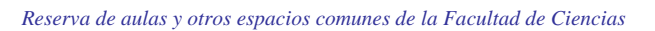

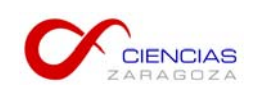

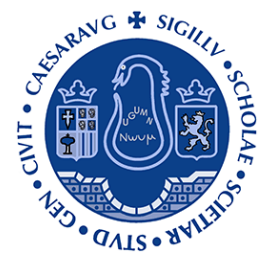

# **INSTRUCCIONES BÁSICAS PARA UTILIZAR LA APLICACIÓN DE SOLICITUD DE RESERVA DE AULAS Y OTROS ESPACIOS COMUNES**

**Facultad de Ciencias Universidad de Zaragoza** 

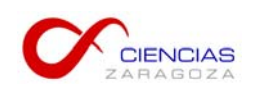

# **ÍNDICE**

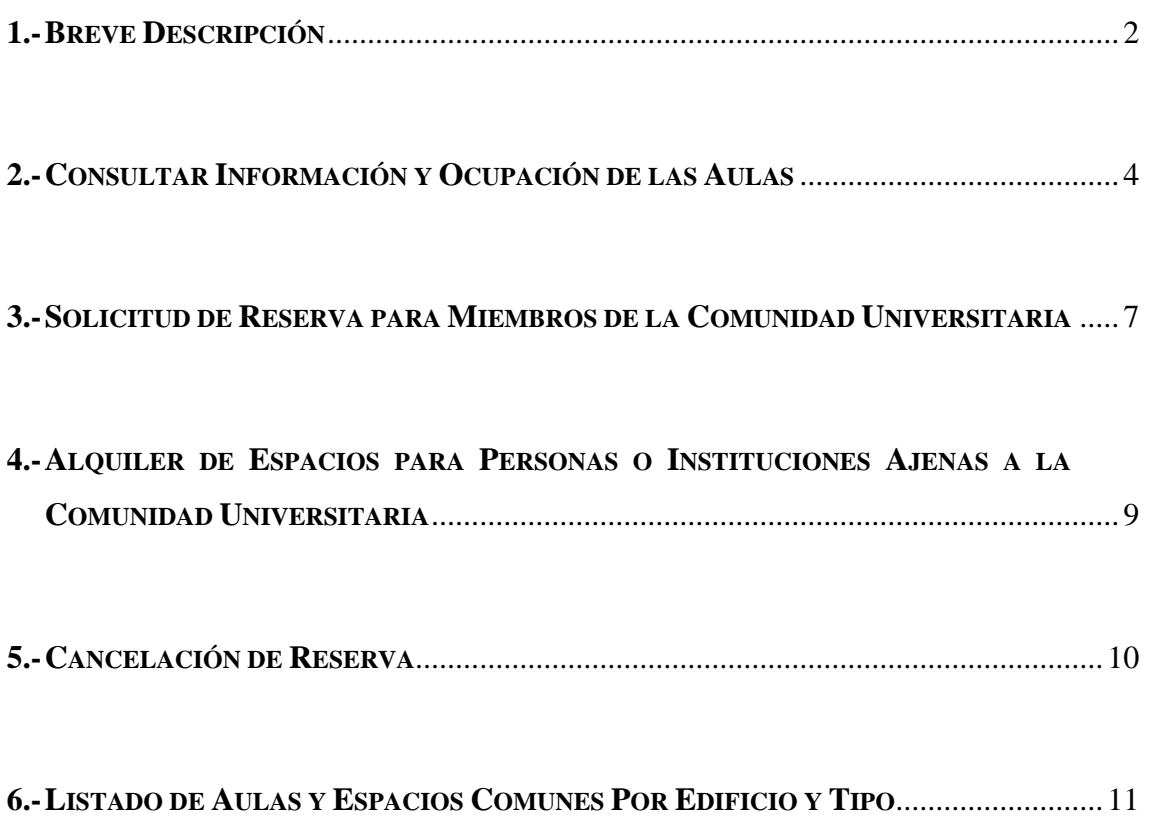

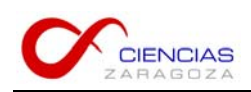

### **1.- BREVE DESCRIPCIÓN**

A través de la opción 'Reserva de espacios' que aparece en el menú izquierdo de la página web de la Facultad de Ciencias se puede solicitar de forma telemática la reserva de espacios comunes de la Facultad de Ciencias.

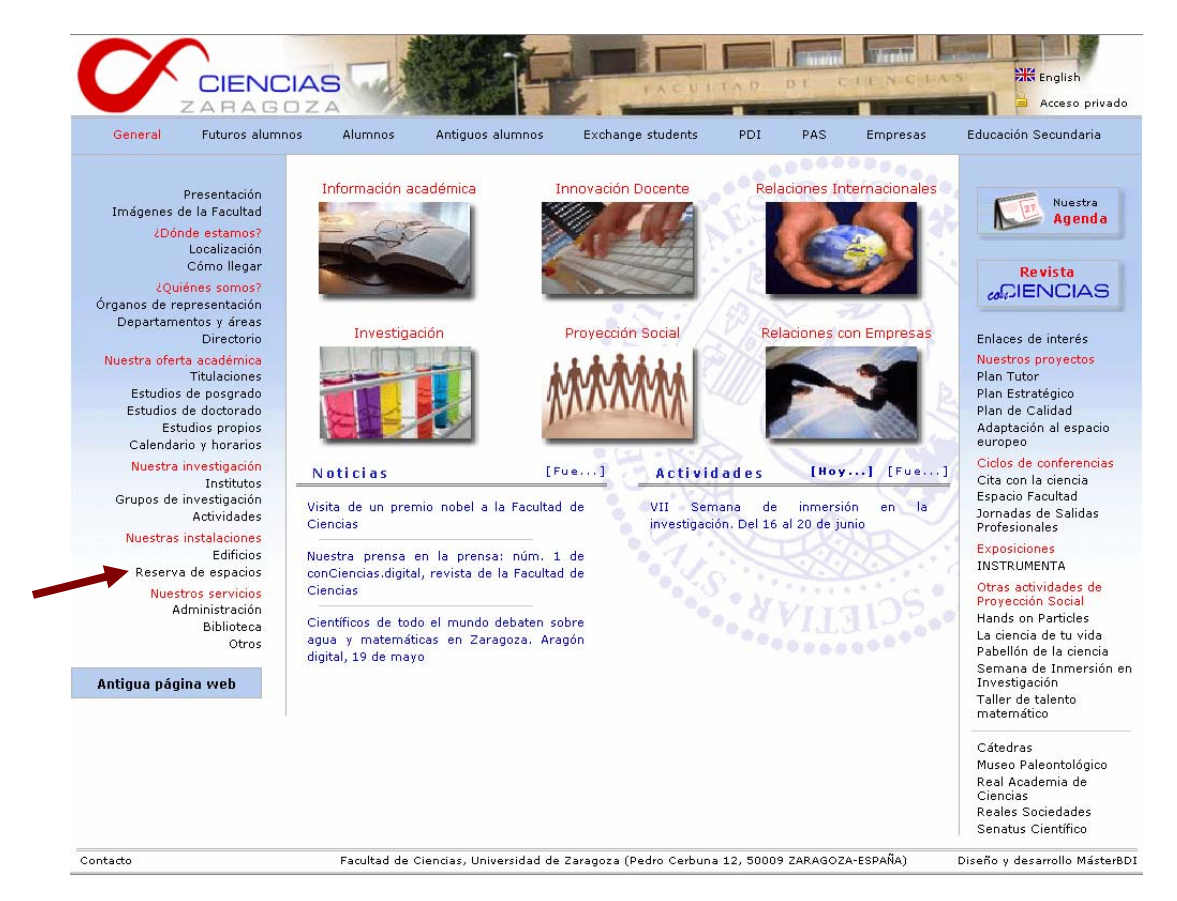

A través de esta opción se pueden ver las instalaciones, normativa, la aplicación para la solicitud de reserva (con un manual de instrucciones básicas) e impresos.

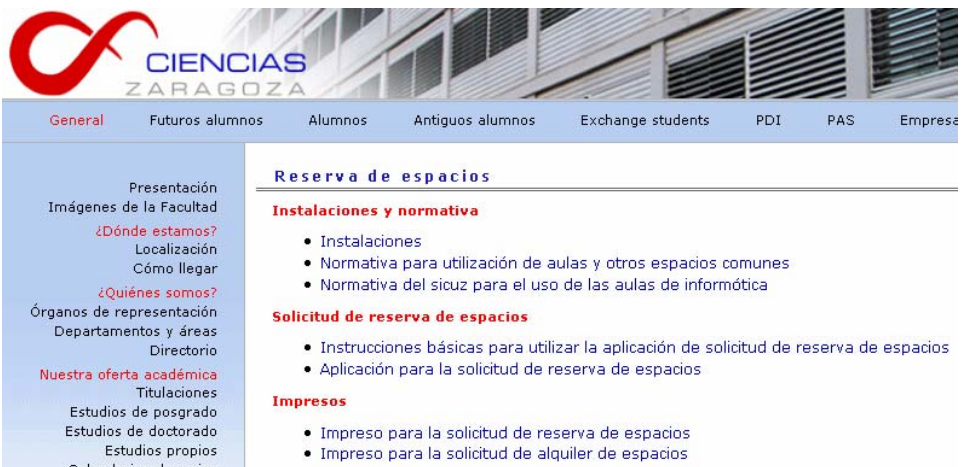

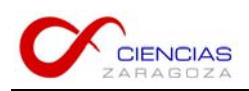

La opción 'Aplicación para la solicitud de reserva de espacios' nos lleva a la siguiente pantalla, en la que se han indicado algunos de los elementos principales:

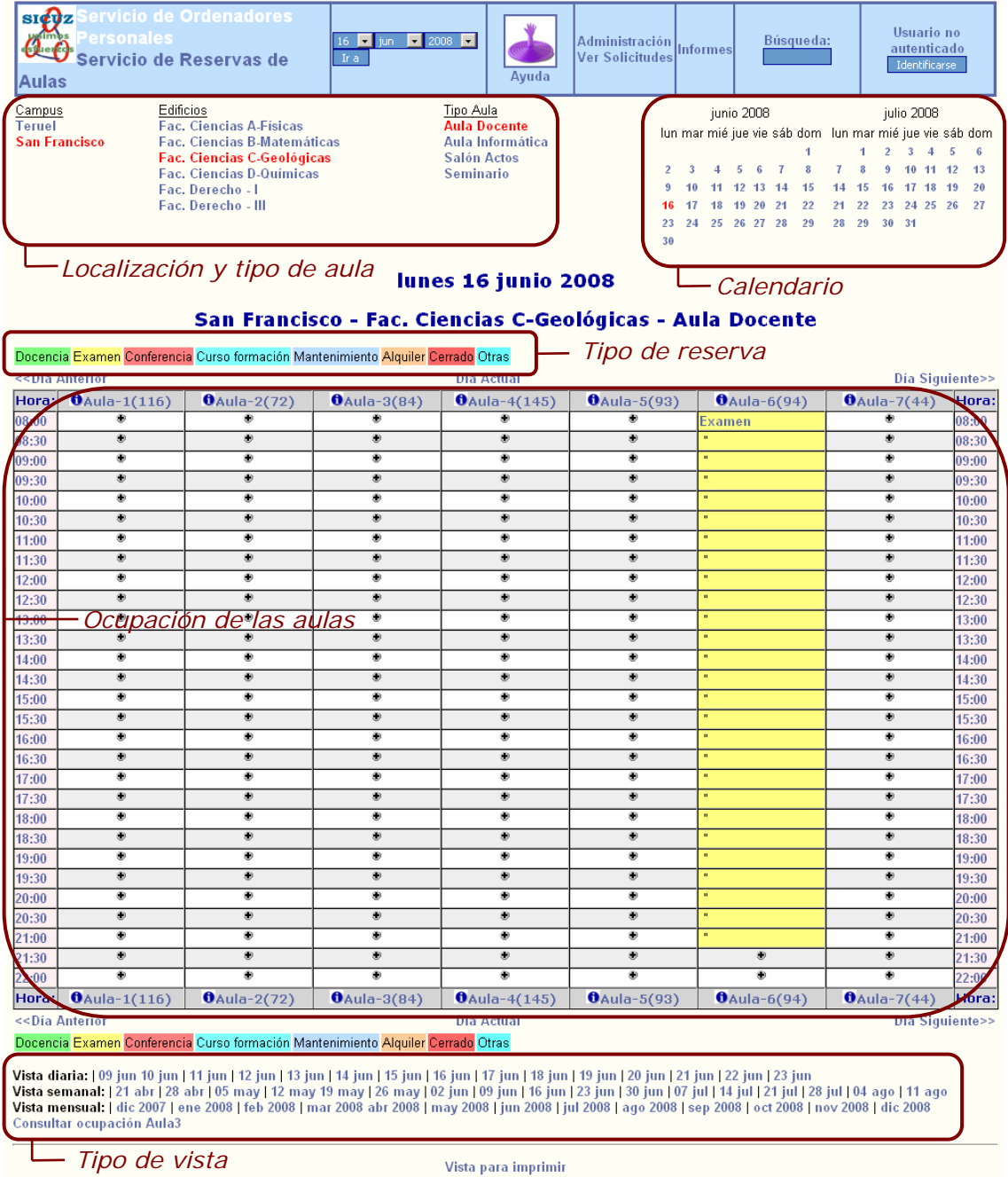

2007 Servicios Informáticos Vicerrectorado de Teruel

*cuenta de correo desde la que* 

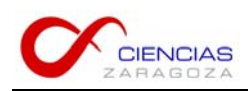

### **2. CONSULTAR INFORMACIÓN Y OCUPACIÓN DE LAS AULAS**

Para localizar un aula hay que seleccionar el campus en el que se encuentra, el edificio y el tipo de aula:

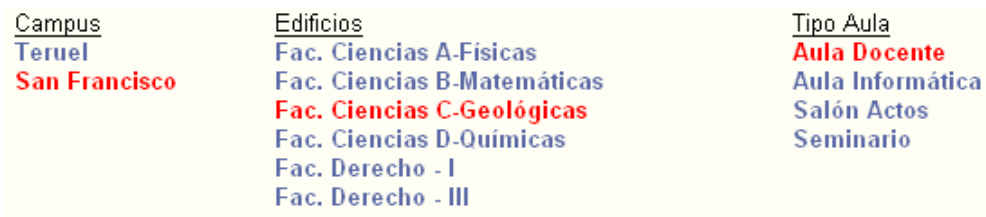

Una vez localizada un aula se pueden ver los horarios en los que está libre u ocupada:

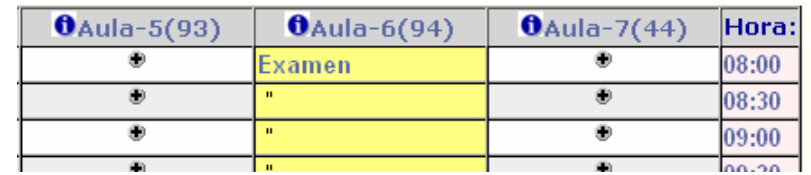

El número que aparece a la derecha del nombre del aula, entre paréntesis, indica la capacidad del aula. Se puede consultar información adicional sobre el aula pinchando en el símbolo  $\theta$  que aparece a la izquierda del nombre. La ficha que aparece es la siguiente:

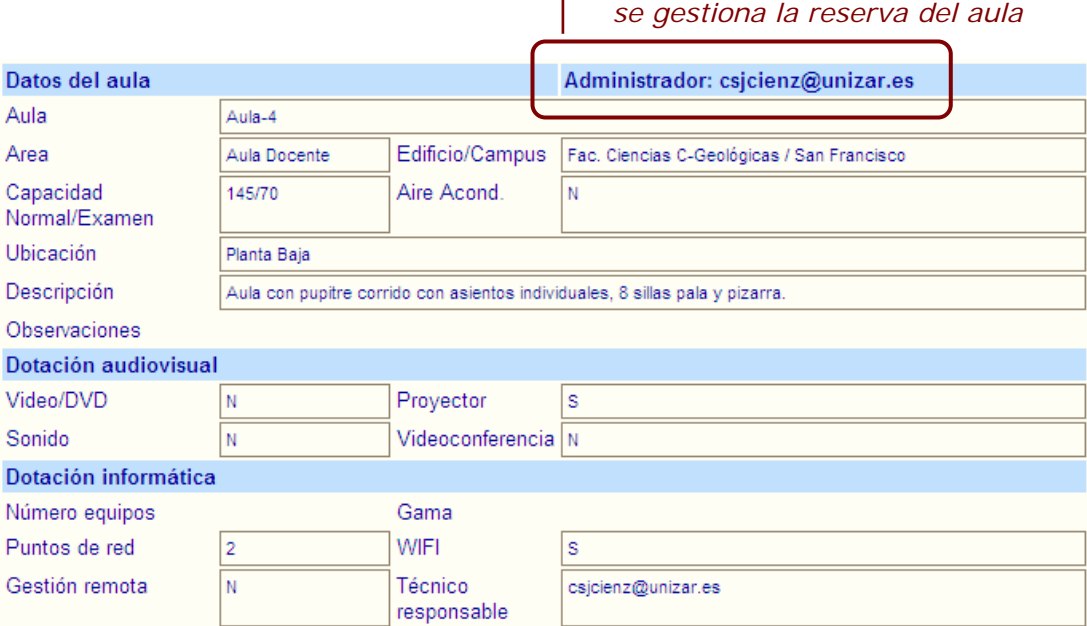

**IMPORTANTE**: en la parte superior derecha aparece la cuenta de correo desde la que se gestiona la reserva del aula elegida (es distinta en función del tipo de aula). Esta cuenta de correo puede ser utilizada por si surge alguna duda respecto a la reserva.

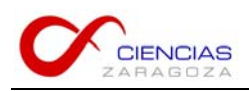

Aparece también una foto pero todavía no se corresponde con las aulas.

Los horarios de ocupación de las aulas se pueden visualizar de forma diaria, semanal o semestral, haciendo uso de las opciones que aparecen en la parte inferior de la pantalla:

**Vista diaria:** | 09 jun 10 jun | 11 jun | 12 jun | 13 jun | 14 jun | 15 jun | 17 jun | 18 jun | 19 jun | 20 jun | 21 jun | 22 jun | 23 jun<br>**Vista semanal: |** 21 abr | 28 abr | 05 may | 12 may 19 may | 26 may | 02 jun | 09

#### *Vista diaria*

Por ejemplo, en la siguiente imagen aparece la ocupación del día 16 de junio de 2008:

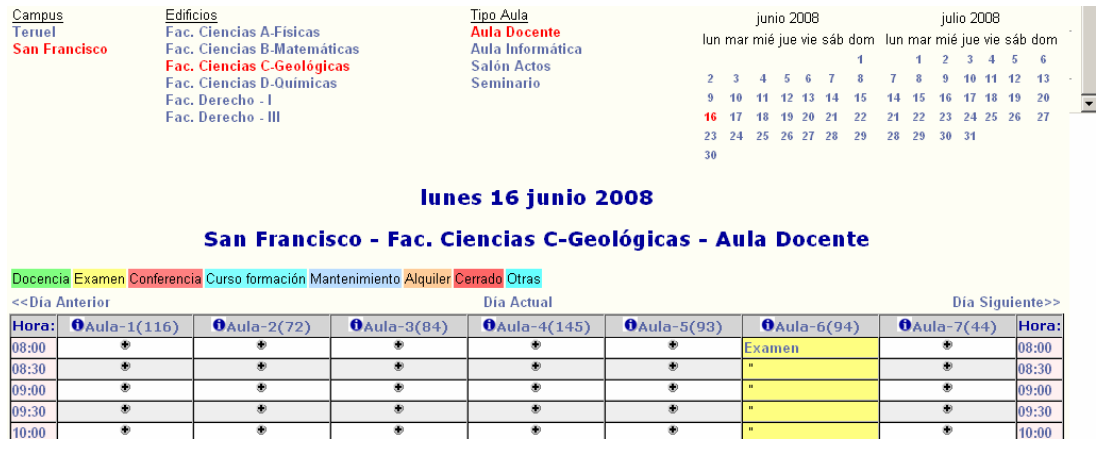

La vista diaria permite seleccionar un día concreto en el calendario o en la parte inferior de la pantalla, y también permite cambiar al día anterior o posterior del actual. En este tipo de vista se visualizan todas las aulas de un edificio que son de un mismo tipo.

#### *Vista semanal*

Por ejemplo, en la siguiente imagen aparece la ocupación del 16 al 22 de junio de 2008:

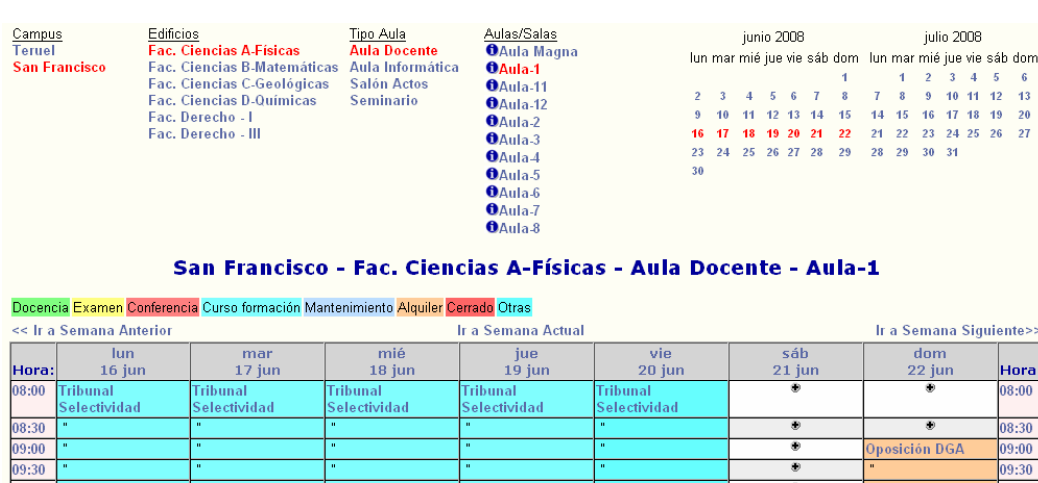

 $0:30$ 

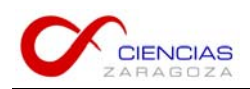

La vista semanal permite seleccionar una semana concreta en el calendario o en la parte inferior de la pantalla, y también permite cambiar a la semana anterior o posterior de la actual. En este tipo de vista sólo se pueden ver las aulas de una en una.

#### *Vista mensual*

En la siguiente imagen aparece la ocupación del mes de junio de 2008:

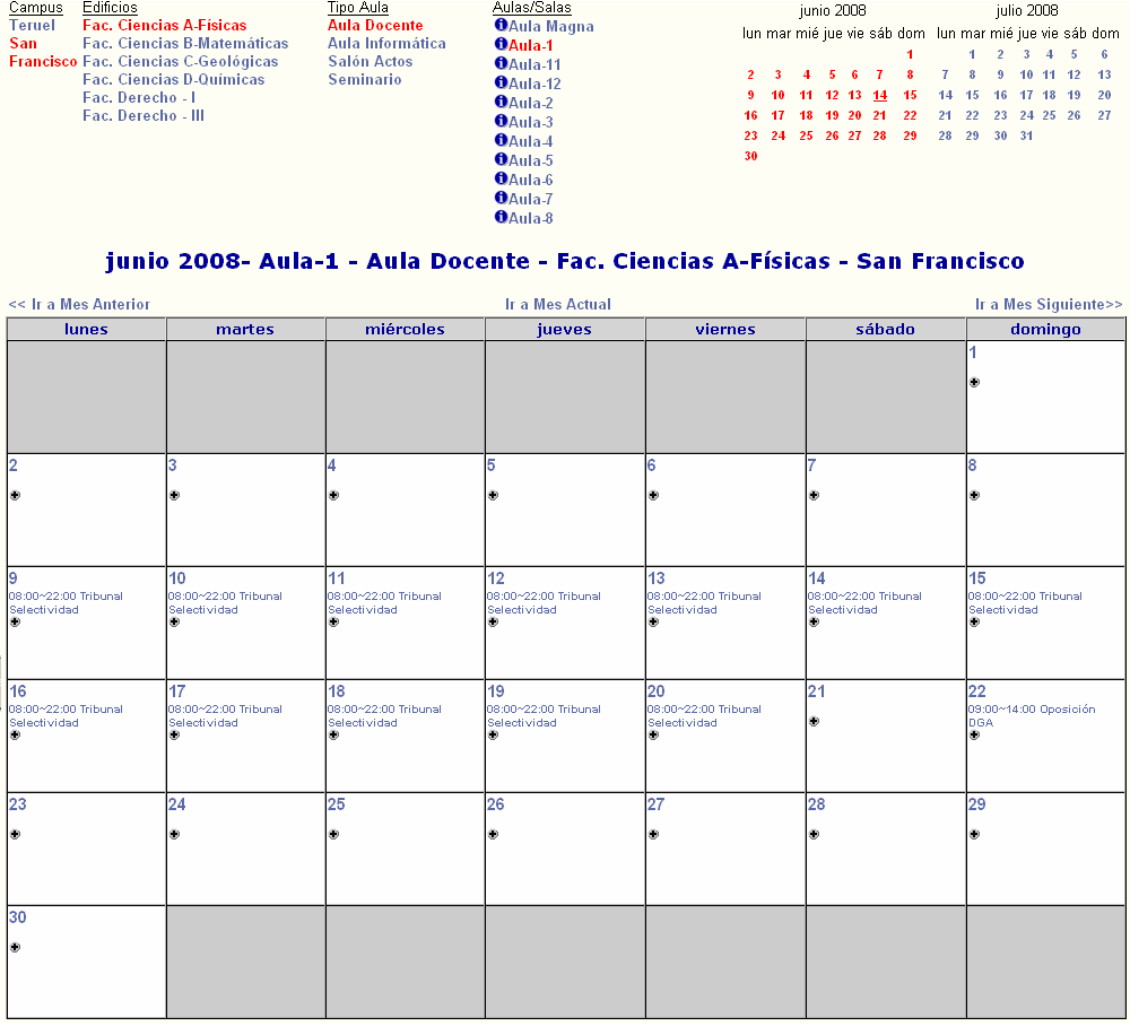

La vista mensual permite seleccionar un mes concreto en la parte inferior de la pantalla, y también permite cambiar al mes anterior o siguiente del actual. En este tipo de vista sólo se pueden ver las aulas de una en una.

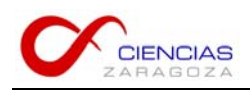

### **3. SOLICITUD DE RESERVA PARA MIEMBROS DE LA COMUNIDAD UNIVERSITARIA**

Para solicitar la reserva de un espacio en un horario en el que está libre hay que pinchar en el símbolo  $\bullet$  del primer tramo del horario deseado. Por ejemplo, para reservar el aula 2 del edificio C-Geológicas en horario de 10 a 12, se pinchará sobre el símbolo que se indica en la figura:

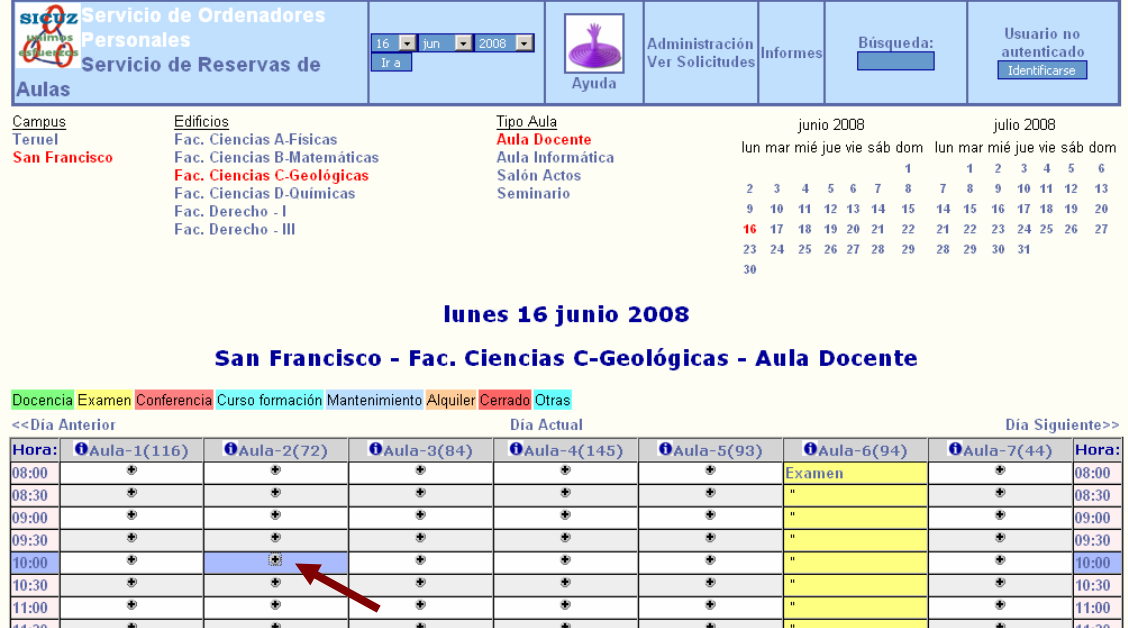

A continuación hay que introducir todos los datos relativos a la solicitud de reserva que se desea realizar (ver página siguiente), teniendo en cuenta las siguientes cuestiones:

- − El texto que se introduzca en el campo '**Nombre/Titular**' es el que, si se concede, aparecerá posteriormente en el calendario de reservas
- − Cualquier tipo de repetición que se quiera solicitar para la reserva hay que indicarlo en el campo de '**Descripción completa**'. Por ejemplo, una solicitud que se quiera hacer para dos días seguidos en el mismo horario, se indicaría el horario del primer día y en la descripción completa se indicaría el otro día en el que se repite.
- − En el campo '**Duración**' no se pueden utilizar decimales. Por lo tanto si se desea reservar un número de horas y media (por ejemplo, dos horas y media) entonces la duración se debe introducir en minutos. Por ejemplo, si se introduce 2,5 realmente la

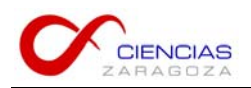

aplicación sólo guarda el valor 2, con lo cual la solicitud se estará haciendo sólo por dos horas. En este caso hay que hacer la solicitar indicando 150 minutos.

# Nueva solicitud de reserva

#### Recuerda:

- · Una solicitud no es una reserva.
- · La solicitudes deben ser aceptadas para que sean visibles en estas páginas.
- · Recibirá dos correos electrónicos: el primero indicará que se ha registrado la solicitud el segundo que la solicitud ha sido aceptada/denegada y le mostrará el enlace a donde puede comprobar la reserva.

#### Sala/Aula solicitada: Aula-2 Tipo sala/aula: Aula Docente Edificio: Fac. Ciencias C-Geológicas **Campus: San Francisco**

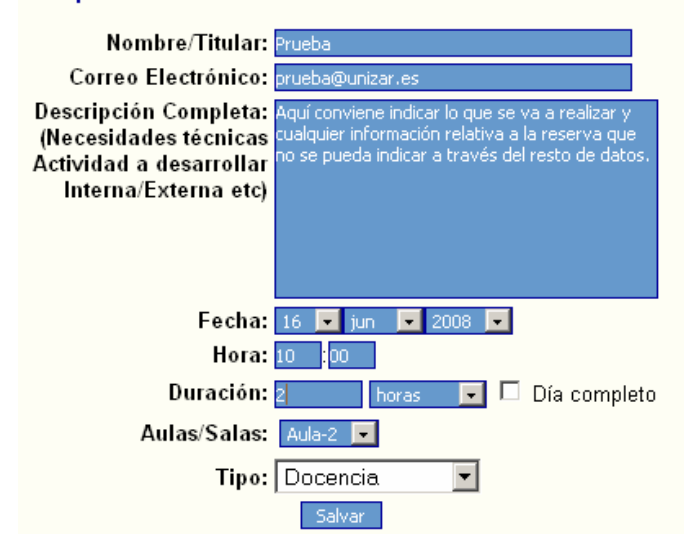

Tal y como indica el formulario de solicitud, una vez salvada, se reciben dos correos electrónicos, el primero indicando que se ha registrado la solicitud y el segundo indicando si se ha concedido o no. En caso de que haya sido concedida aparece un enlace a través del cuál es conveniente confirmar que la reserva se ha hecho correctamente.

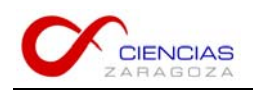

# **4. ALQUILER DE ESPACIOS PARA PERSONAS O INSTITUCIONES AJENAS A LA COMUNIDAD UNIVERSITARIA**

Conforme a las normas de la Universidad de Zaragoza, los solicitantes que no pertenecen a la misma deberán abonar por el uso de las instalaciones los precios públicos vigentes en ese momento. Para solicitar la reserva deberán enviar un correo electrónico al Administrador/a de la Facultad de Ciencias (admcienz@unizar.es), incluyendo la solicitud en el impreso establecido, que puede encontrarse en la página web http://ciencias.unizar.es/web/reserva.do. Los precios públicos pueden consultarse en la siguiente dirección: http://wzar.unizar.es/uz/vef/PCC/ppub/vigentes/700.htm.

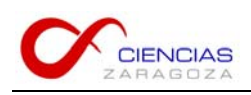

### **5. CANCELACIÓN DE RESERVA**

La aplicación para la reserva de espacios no contempla la posibilidad de cancelar una reserva. Sin embargo para realizar un uso más eficiente de los espacios es importante informar en aquellos casos en los que una reserva no va a ser realmente utilizada. Por ello es conveniente informar de ello en la Conserjería del edificio donde se encuentre el local del cuál se quiere cancelar la reserva. El conserje anulará la reserva o bien avisará a la persona adecuada para que se anule la reserva. De este modo ese espacio quedará libre para poder ser utilizado por otra persona.

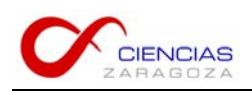

### **6. LISTADO DE AULAS Y ESPACIOS COMUNES POR EDIFICIO Y TIPO**

### *Edificio A-Físicas*

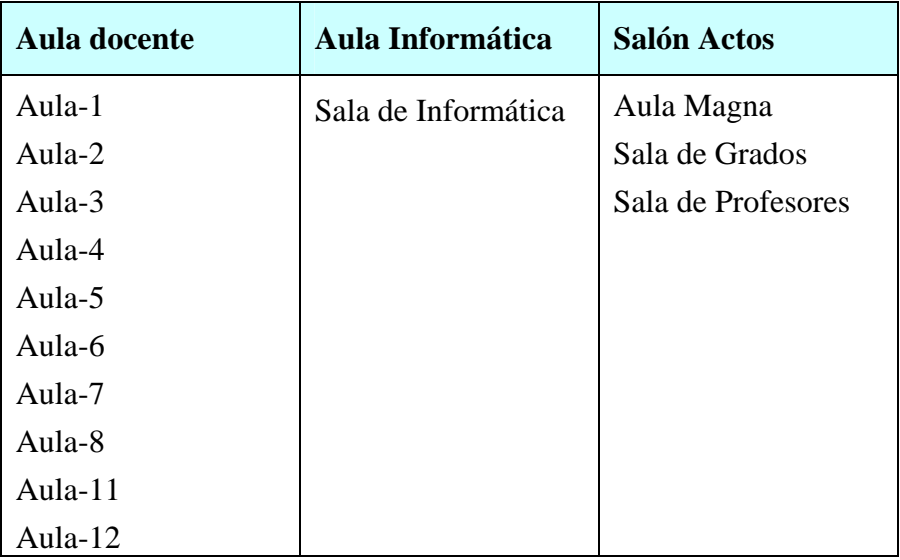

### *Edificio B-Matemáticas*

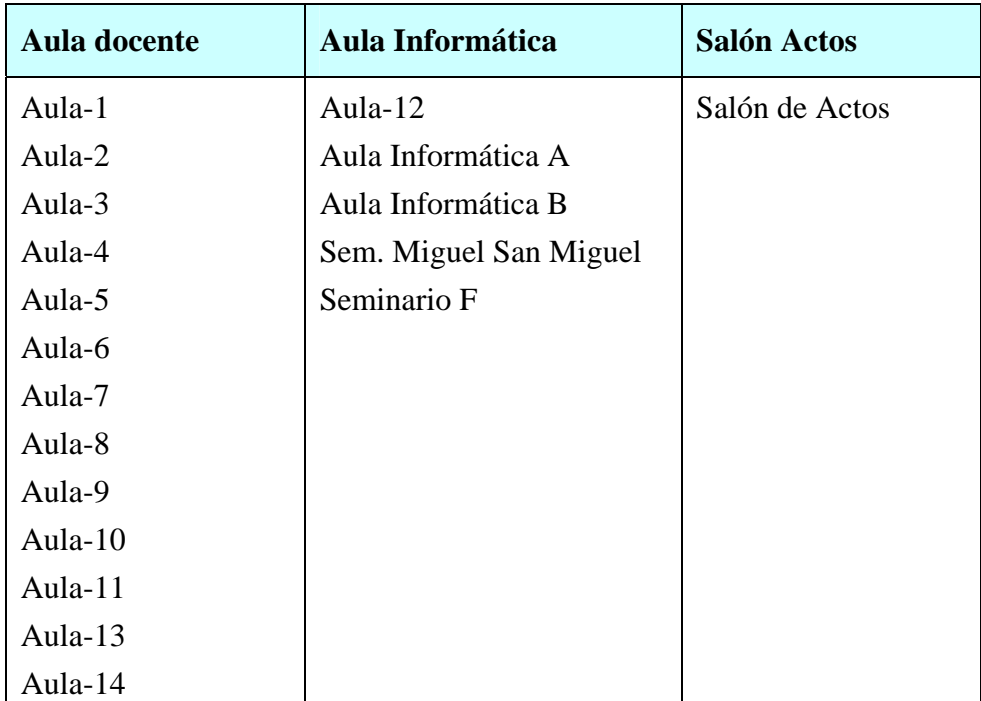

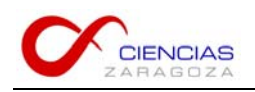

# *Edificio C-Geológicas*

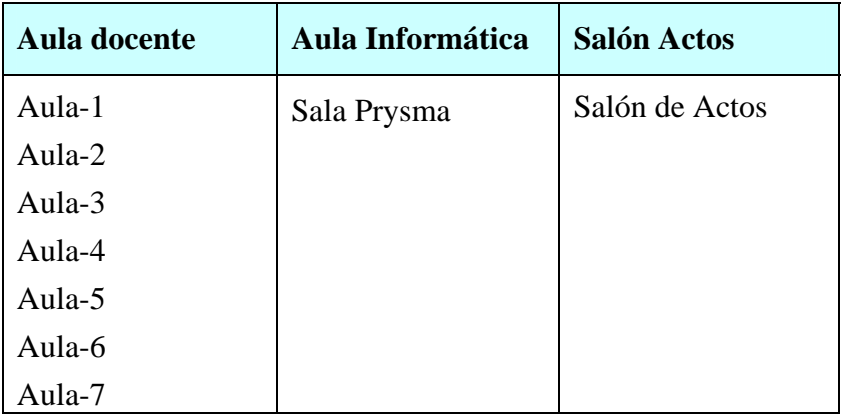

# *Edificio D-Químicas*

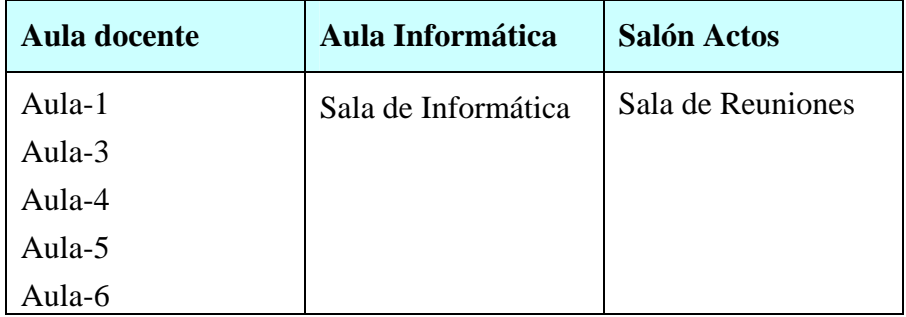